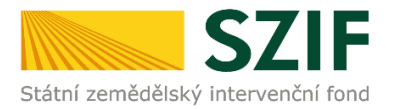

## **Zjednodušený postup pro doplnění Žádosti o dotaci prostřednictvím Portálu Farmáře**

## **Programu rozvoje venkova (2014 – 2020)**

1. Doplnění Žádosti o dotaci – Sekce "Nová podání", dlaždice "Doplnění Žádosti o dotaci".

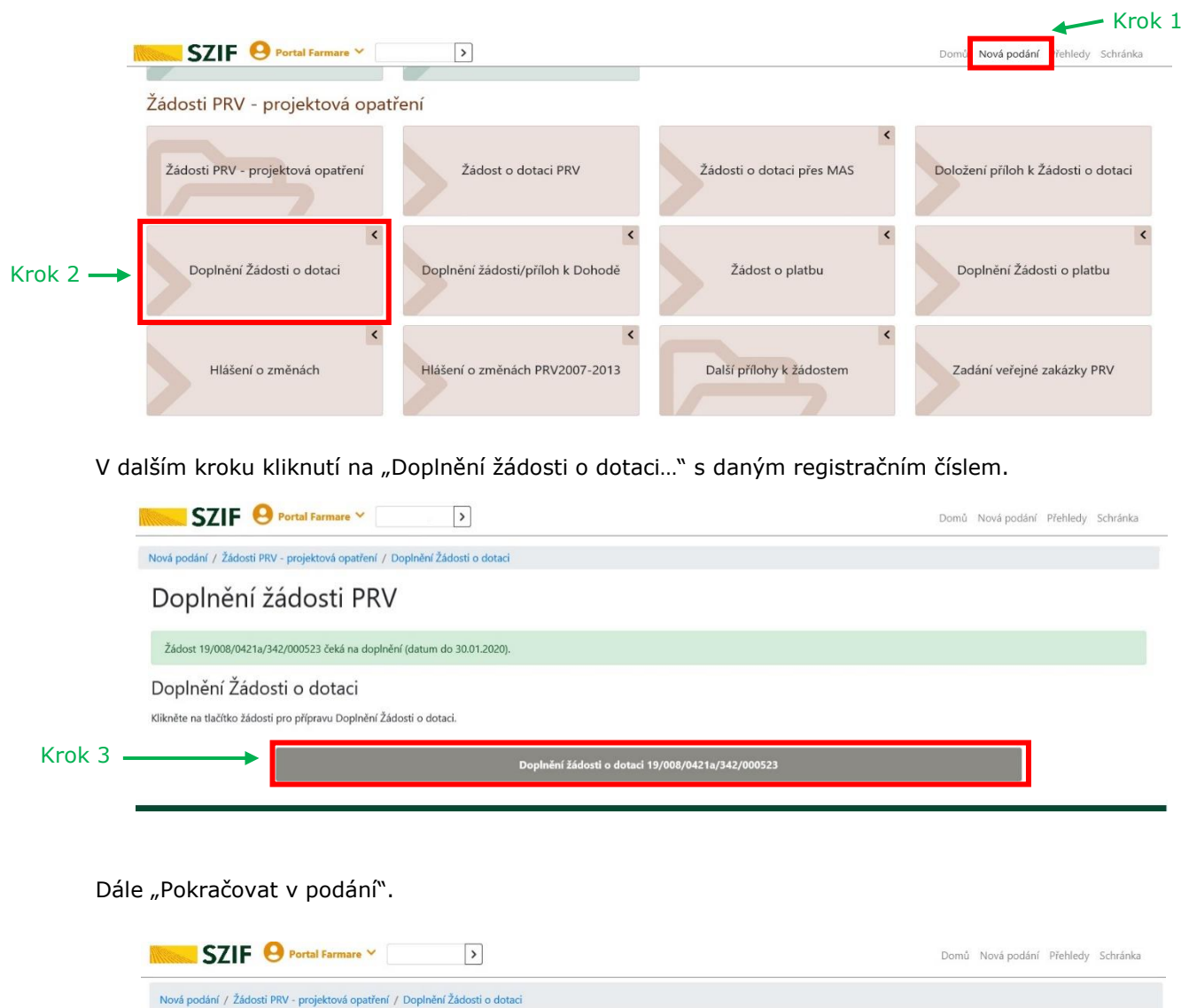

## Doplnění žádosti PRV

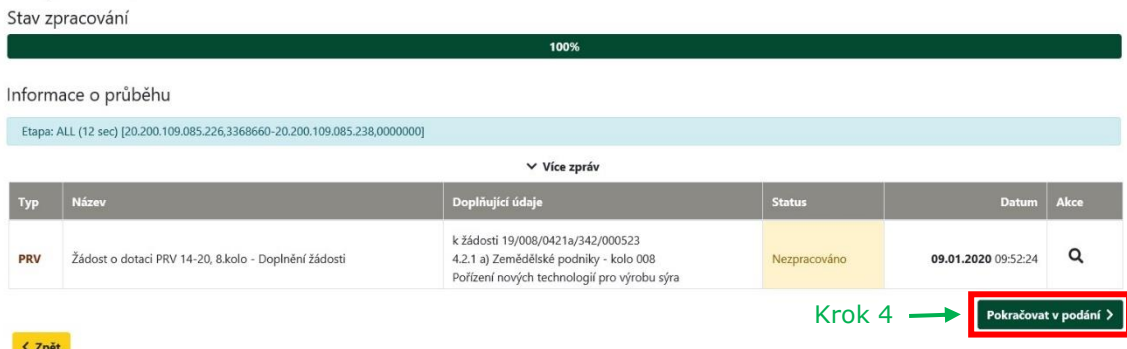

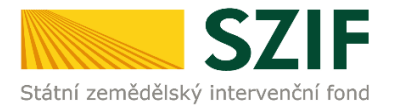

2. V případě, že bude doplňována Žádost o dotaci, následuje stažení pdf žádosti v oblasti "Žádost". V dalším kroku nahrání kompletně doplněné/opravené Žádosti o dotaci z PC přes pole nahrát soubor. Následuje uložení (tlačítko "uložit").

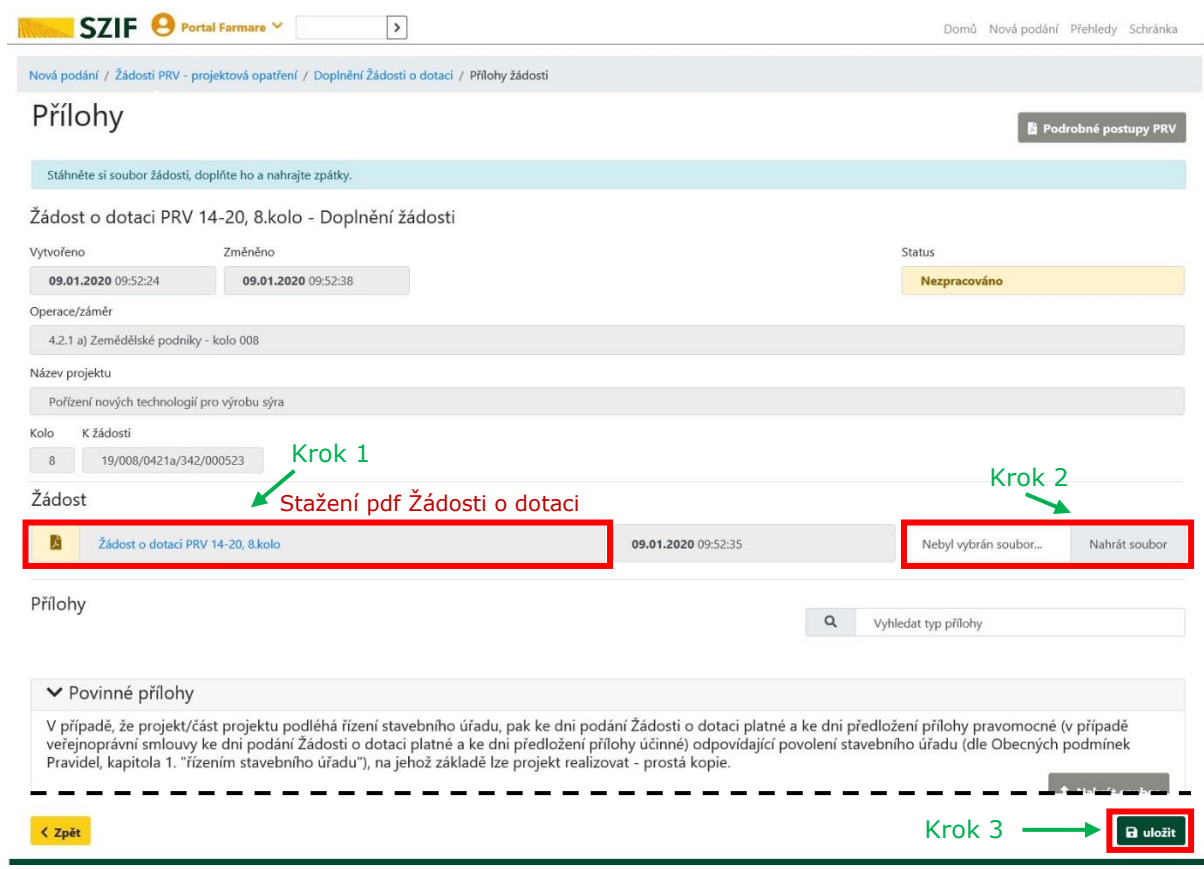

3. Doplnění povinných (případně nepovinných a dalších) příloh. Pozn.: V případě dokládání scanovaných příloh je nezbytné provést scan tak, aby byl čitelný. Pro optimální scanování doporučujeme použít černobílý formát barvy, typ souboru pdf a rozlišení maximálně 300 DPI. Možné nastavení je znázorněno na obrázku.

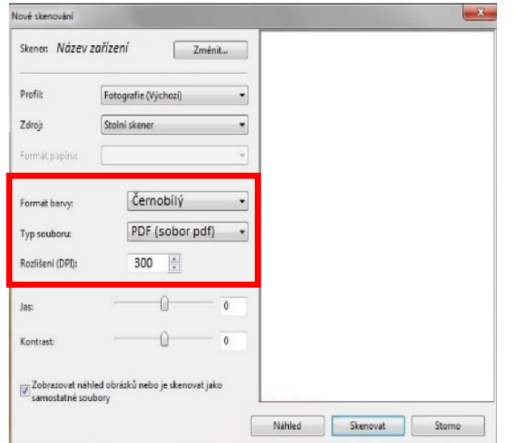

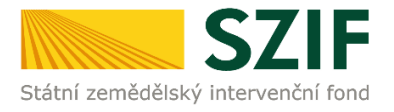

4. V dalším kroku nahrání příloh v elektronické podobě (a) přes pole "Nahrát soubor", nebo doložení v listinné podobě (b) přes pole "příloha v listinné podobě" (v listinné podobě doručení osobně nebo poštou na příslušný RO SZIF). Maximální velikost přílohy v elektronické podobě je 10MB a podporovanými formát jsou: pdf, doc, docx, xls, xlsx, jpef, tiff.

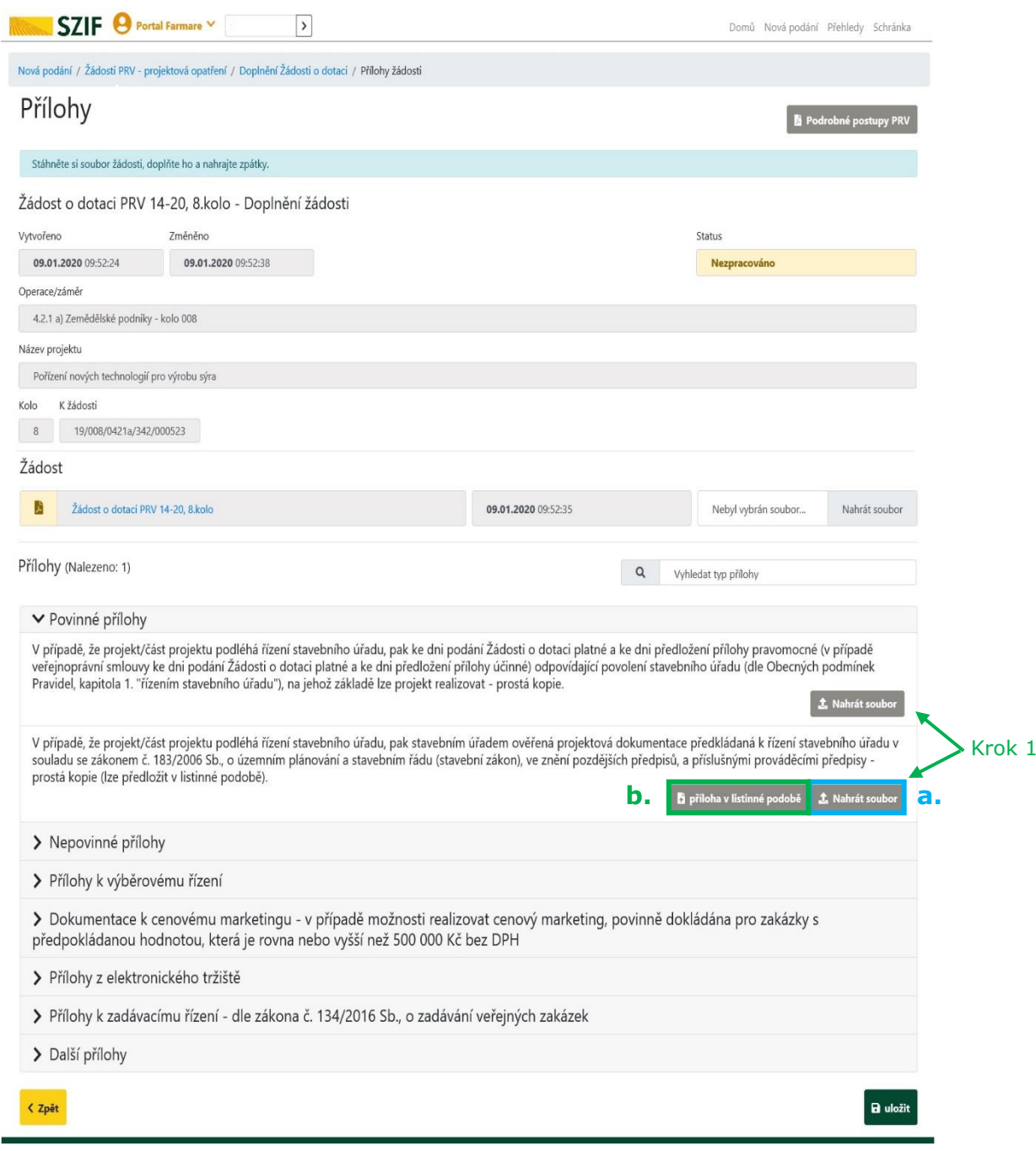

r.

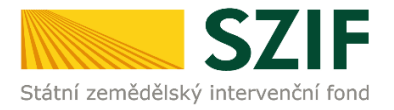

5. Po vybrání přílohy se zobrazí zelený pruh. Zelený pruh představuje nahrávání a přípravu souboru k uložení. Pokud je příloha připravena k uložení, **tj. pruh doběhne a zmizí**, žadatel v prvním kroku popíše přílohu/y do textového pole a ve druhém uloží pomocí tlačítka "uložit".

S ohledem na objem nahrávaných příloh doporučujeme soubory průběžně ukládat.

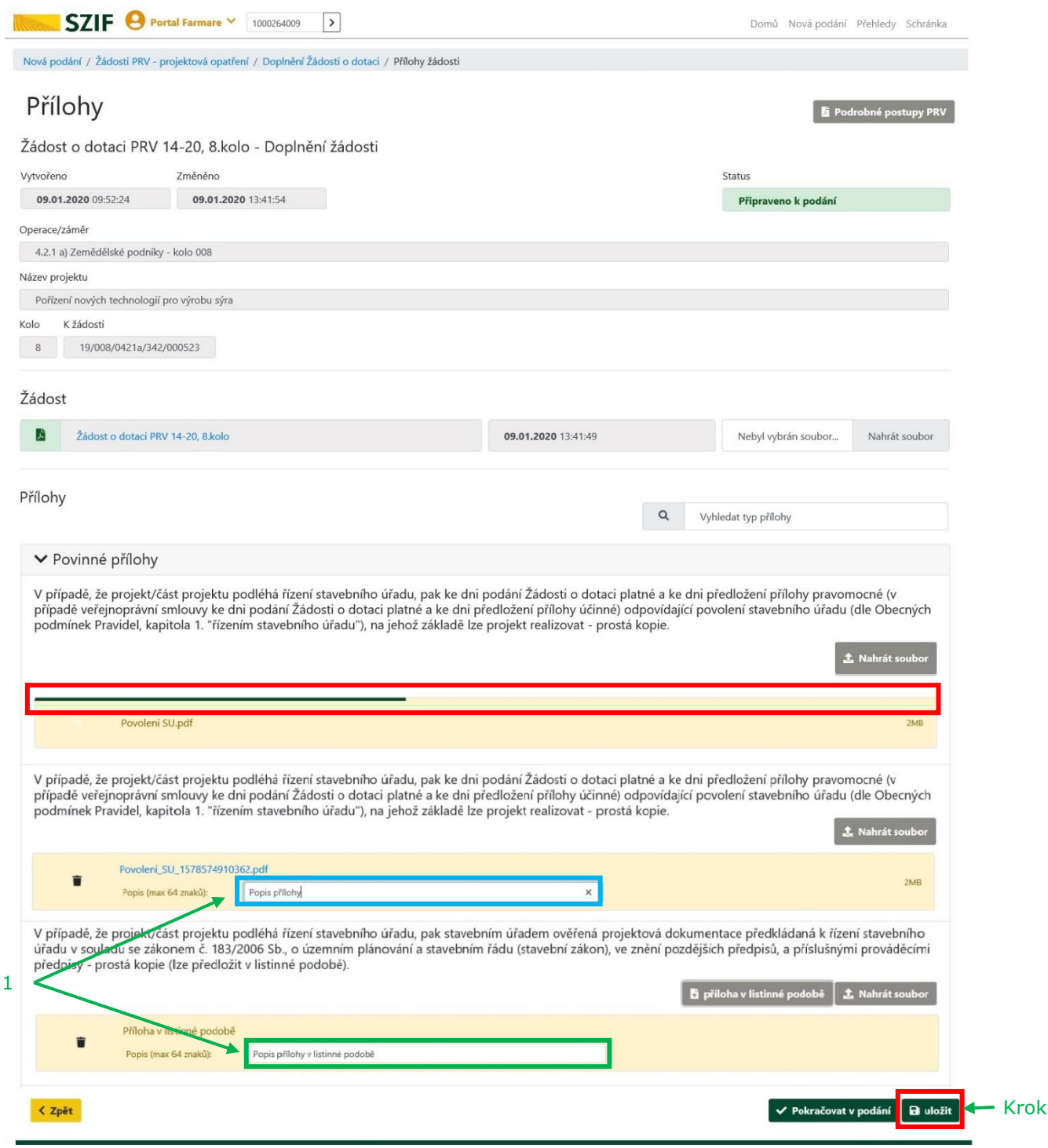

Krok 1

 $\overline{2}$ 

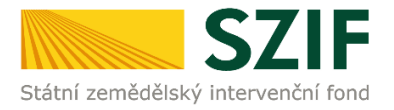

6. Nahrání formulářů pro posouzení finančního zdraví žadatele je možné kliknutím na pole "zde". Postup generování a nahrávání formulářů pro výpočet finančního zdraví je zveřejněn na internetových stránkách [https://www.szif.cz/cs/prv2014-fin\\_zdravi.](https://www.szif.cz/cs/prv2014-fin_zdravi)

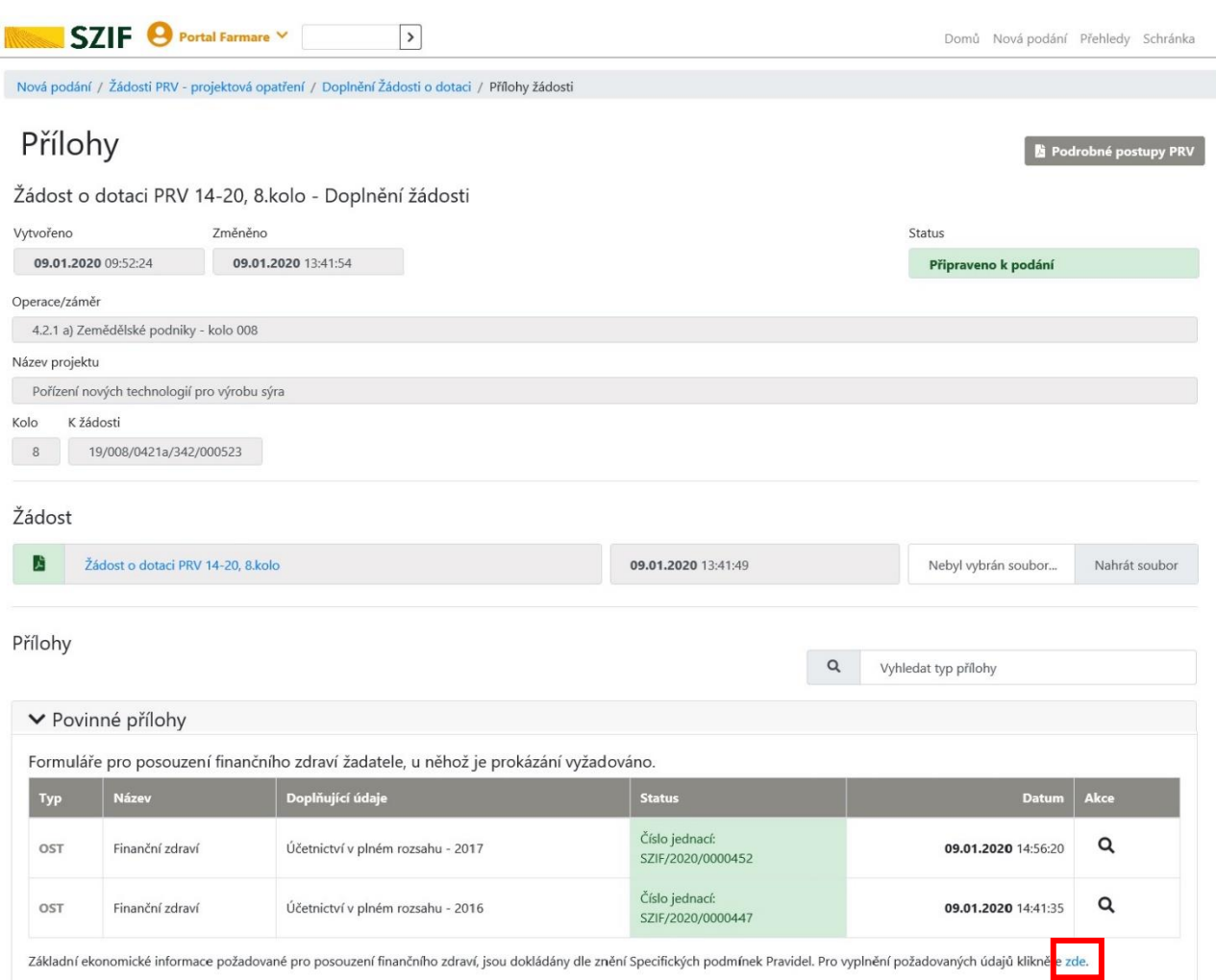

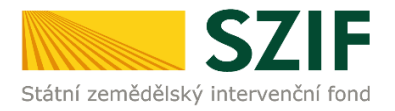

7. Při doplňování příloh **k výběrovému řízení, cenovému marketingu, z elektronického tržiště**, či **k zadávacímu řízení** se postupuje obdobným způsobem jako u vkládání příloh. Po vybrání souboru pomocí "nahrát soubor" proběhne příprava souboru pro uložení. Ve chvíli, kdy je příloha připravena, je nezbytné do textového pole "Číslo zakázky:" vyplnit číslo zakázky. Po vyplnění čísla zakázky je nezbytné přílohu uložit (krok 3). **Pokud nebude číslo zakázky vyplněno, nelze přílohu uložit.** 

Po nahrání a uložení všech příloh, následuje krok čtvrtý, kliknutí na "Pokračovat v podání".

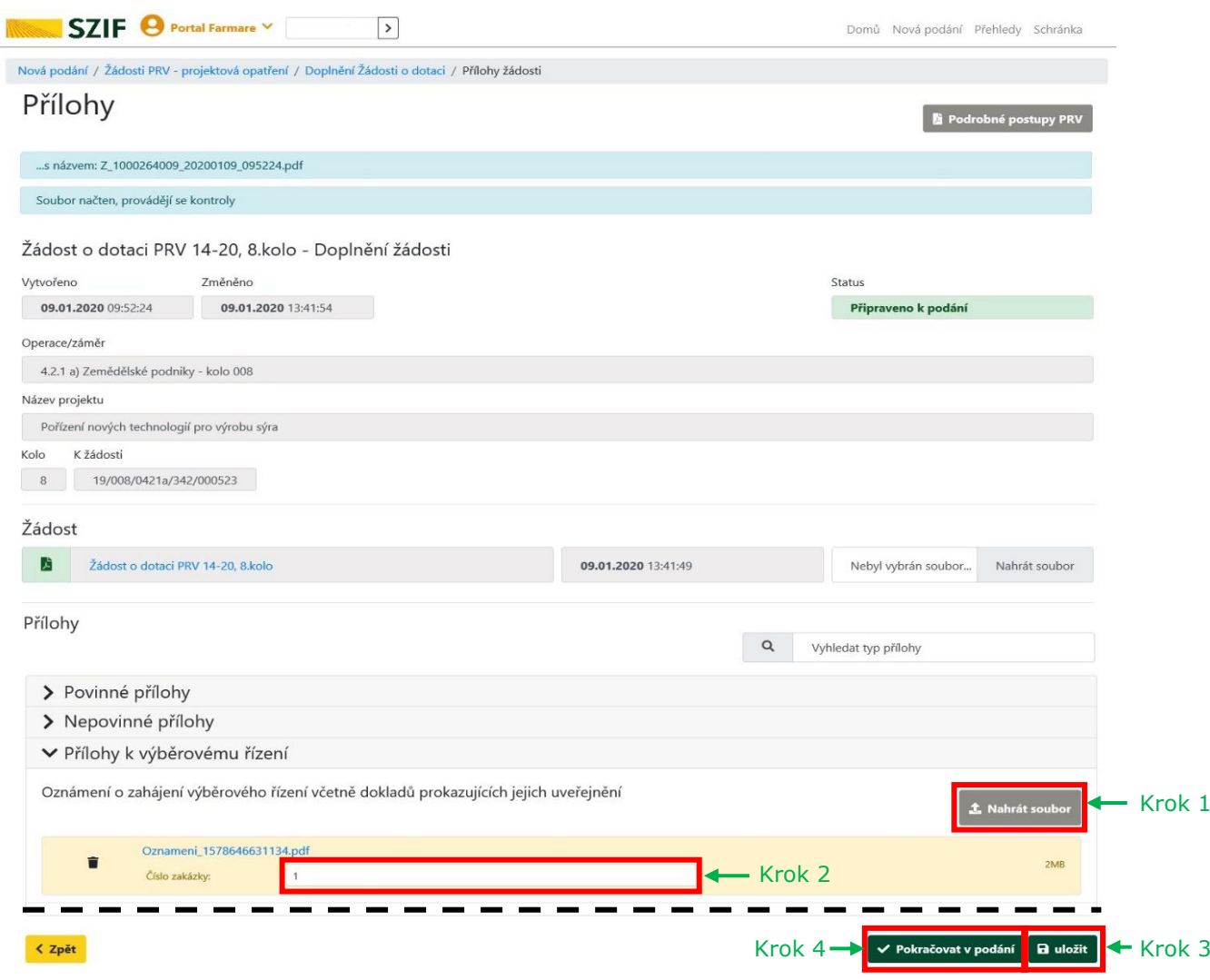

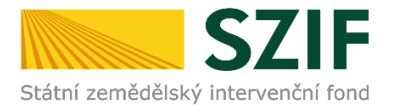

8. Zobrazení souhrnu, ve kterém se nachází doplněná žádost a seznam všech doplněných příloh. Pokud jsou Žádost o dotaci a všechny přílohy doplněny, následuje zaškrtnutí pole "Souhlasím s obsahem podání" a kliknutí na "Podat". Doplnění Žádosti o dotaci z prostředí Portálu farmáře bude **umožněno pouze jednou (softwarově ošetřeno). Pokud žadatel provede prostřednictvím PF doplnění, nebude mu již další doplnění, ani oprava odeslaného doplnění umožněna.**

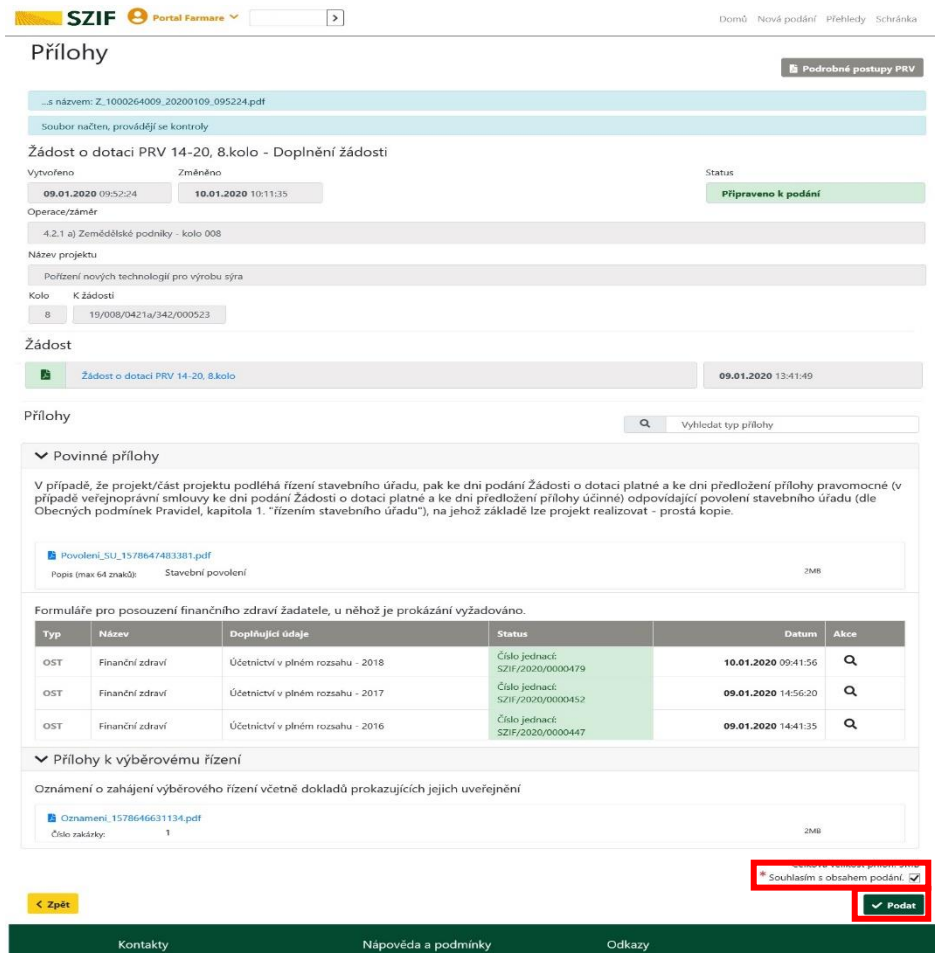

9. Doplnění Žádosti o dotaci bylo úspěšně provedeno.

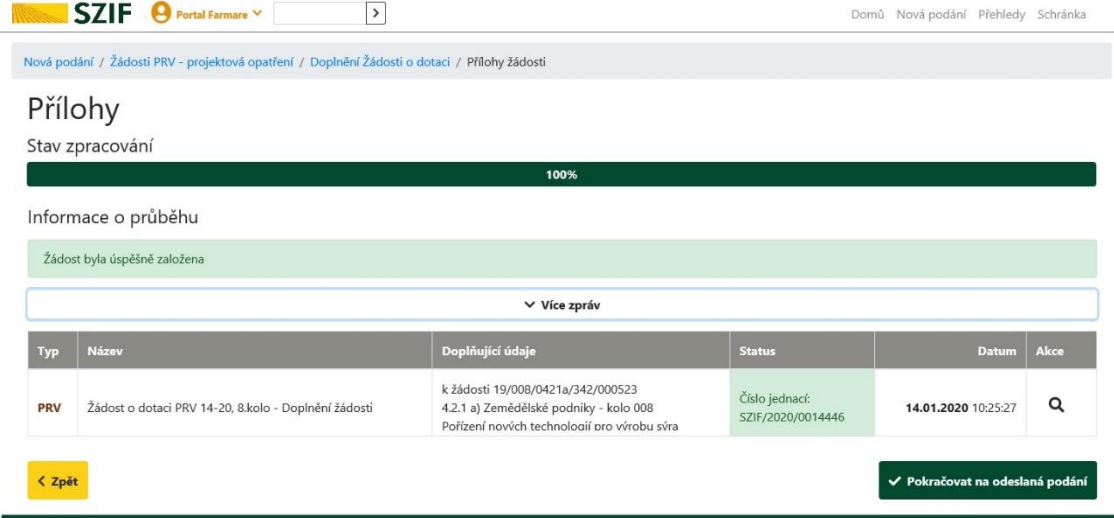